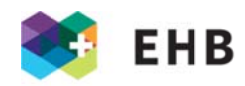

# Leitfaden für Dozierende, Modulverantwortliche etc. für Noteneingabe und Verwaltung von Angeboten

# **INHALTSVERZEICHNIS**

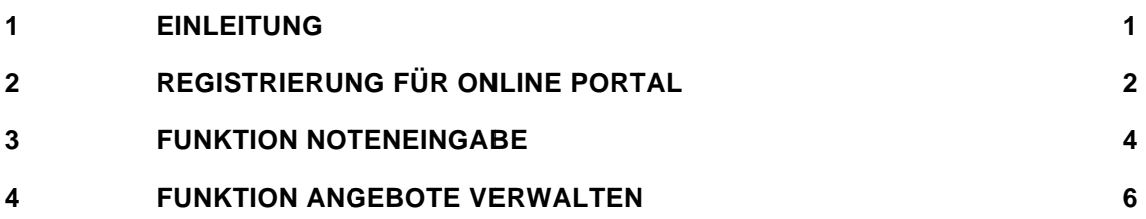

### $\blacktriangleleft$ **EINLEITUNG**

Der Leitfaden beschreibt das Vorgehen der erstmaligen Registrierung, dem Login, der Noteneingabe und der Verwaltung von Angeboten.

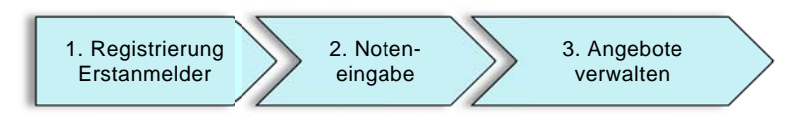

Abb. Prozess Registrierung, Noteneingabe und Angebote verwalten

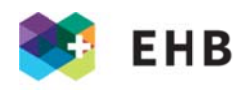

### REGISTRIERUNG FÜR ONLINE PORTAL  $\overline{2}$

### 2.1 Login auf www.ehb.swiss

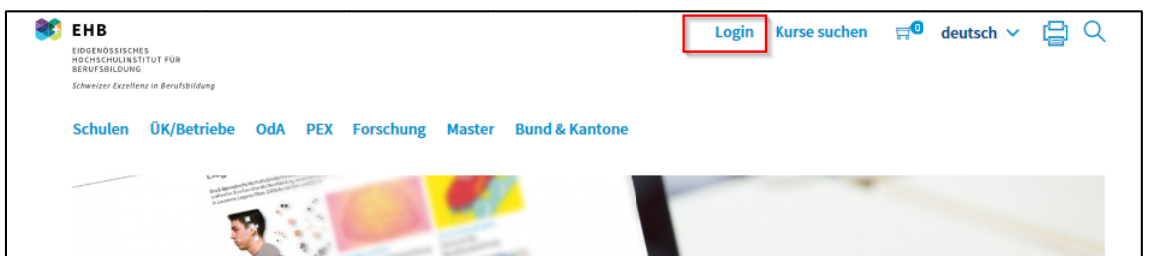

# 2.2 Registration für Erstanmelder

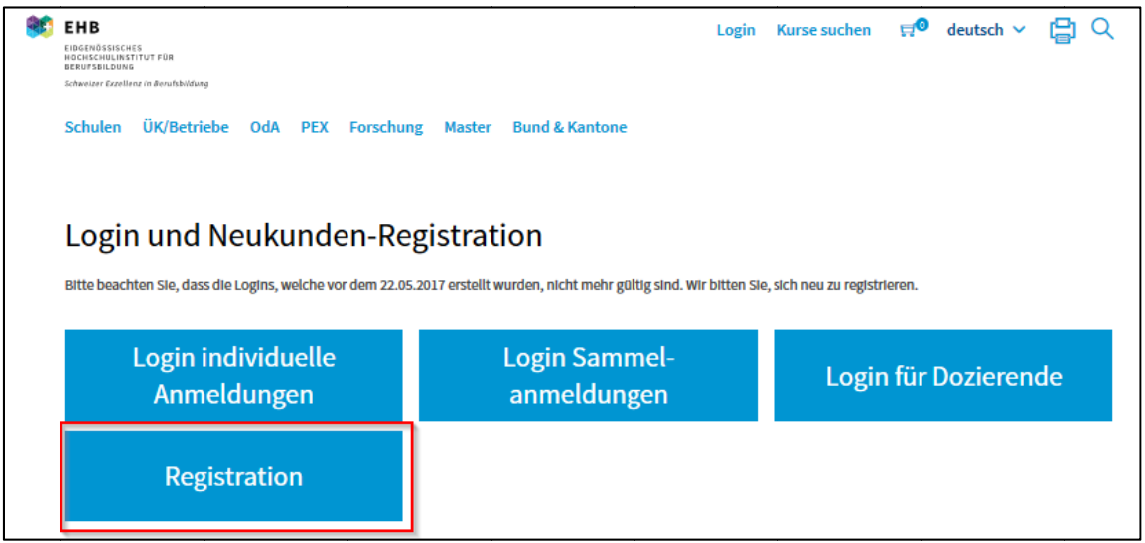

# 2.3 Email, Passwort und vollständige Registrierungsangaben eingeben

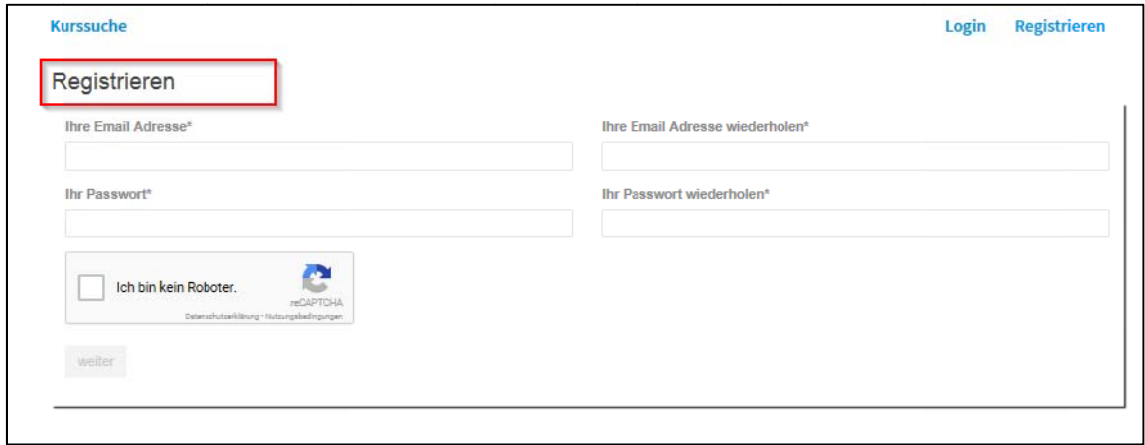

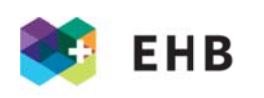

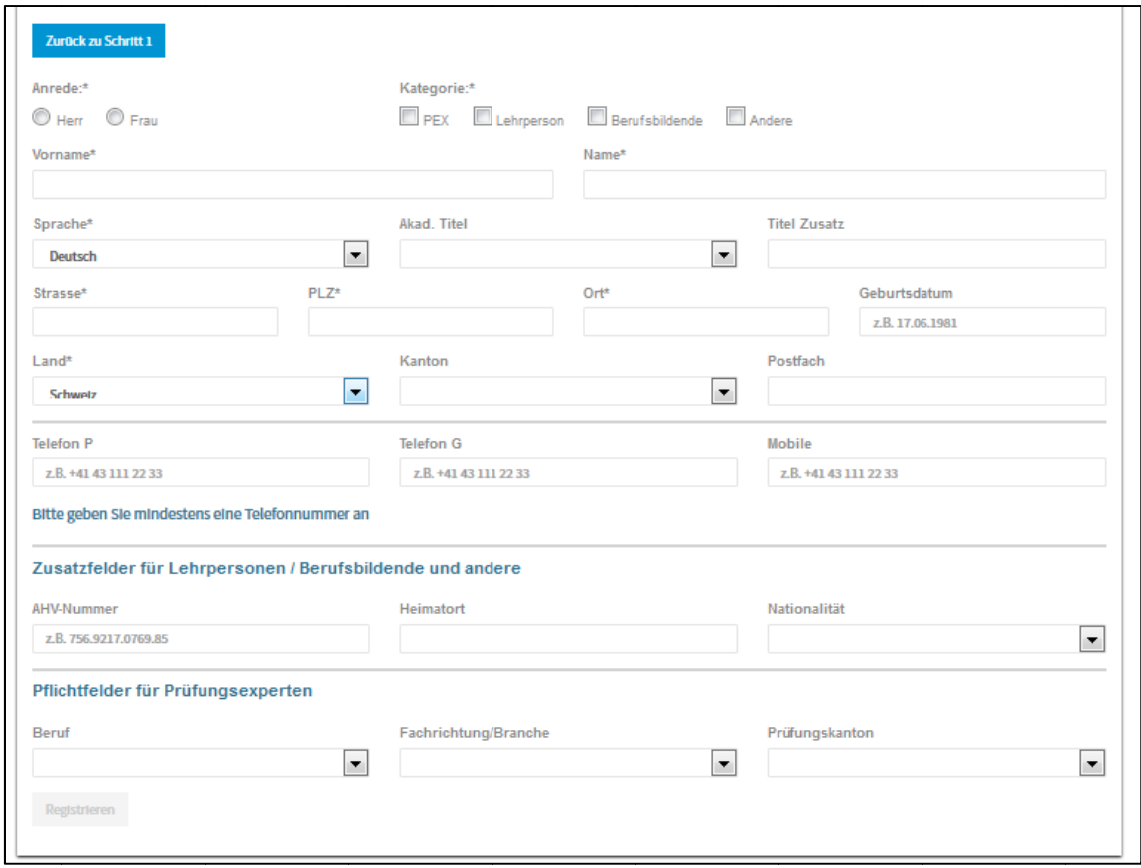

2.4 Zuständige Sachbearbeitung kontaktieren um den Webzugriff zu erhalten.

Hauptnummer Ausbildung 058 458 27 10 Mail ausbildung@ehb.swiss 058 458 28 60 Mail pex@ehb.swiss Hauptnummer PEX Hauptnummer Weiterbildung 058 458 27 40 Mail weiterbildung@ehb.swiss

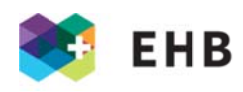

2.5 Loggen Sie sich mit Ihren Zugangsdaten im Verwaltungsportal ein

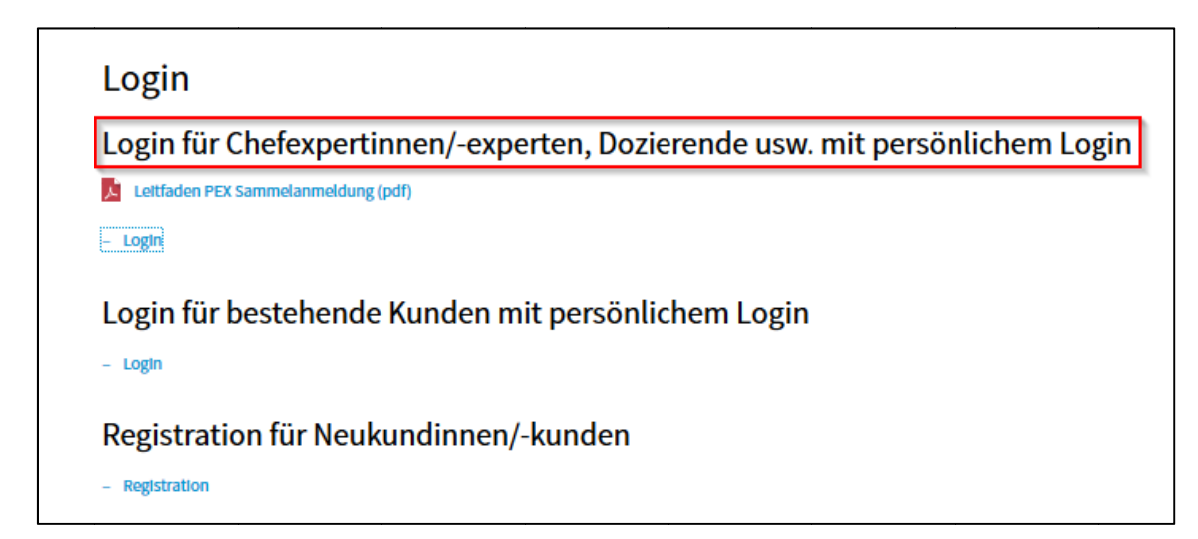

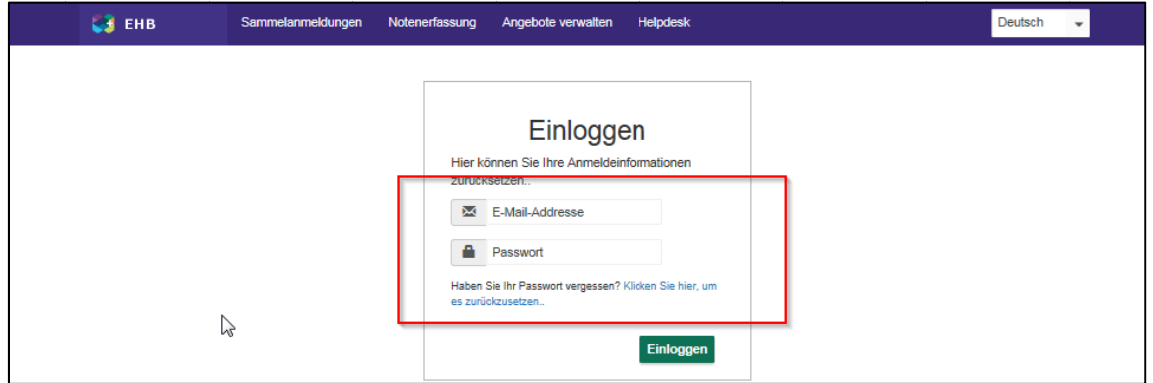

### **FUNKTION NOTENEINGABE**  $\overline{3}$

3.1 Wählen Sie die Option "Notenerfassung". Nun können Sie im Dropdown "Kurs" das Modul auswählen, für welches Sie Noten eingeben möchten.

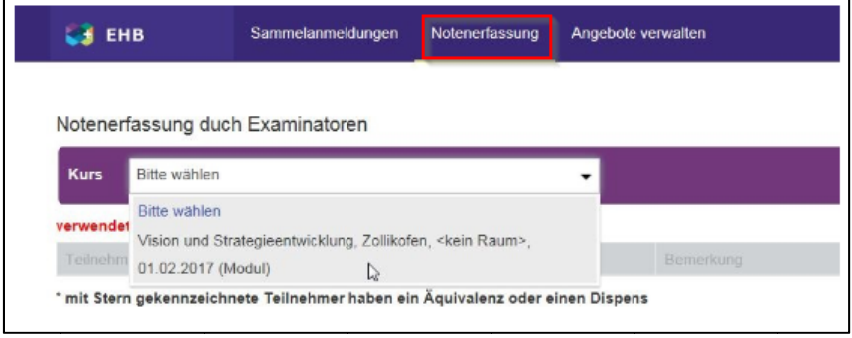

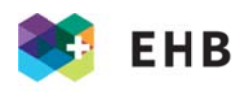

3.2 Die Teilnehmenden erscheinen. Geben Sie nun für jede Person die Note und falls notwendig, eine Bemerkung, ein.

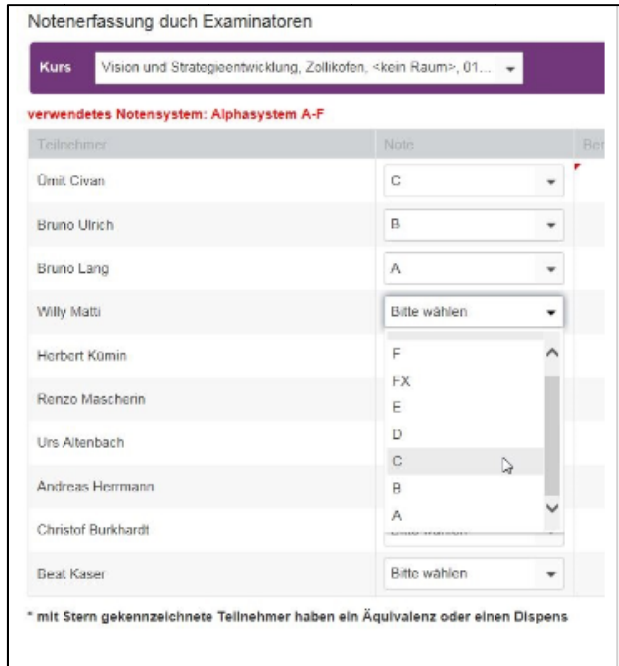

3.3 Klicken Sie unten rechts auf "Noten speichern". Erscheint ganz unten ein grüner Balken "Erfolg", wurden Ihre Noten erfolgreich ins System übertragen.

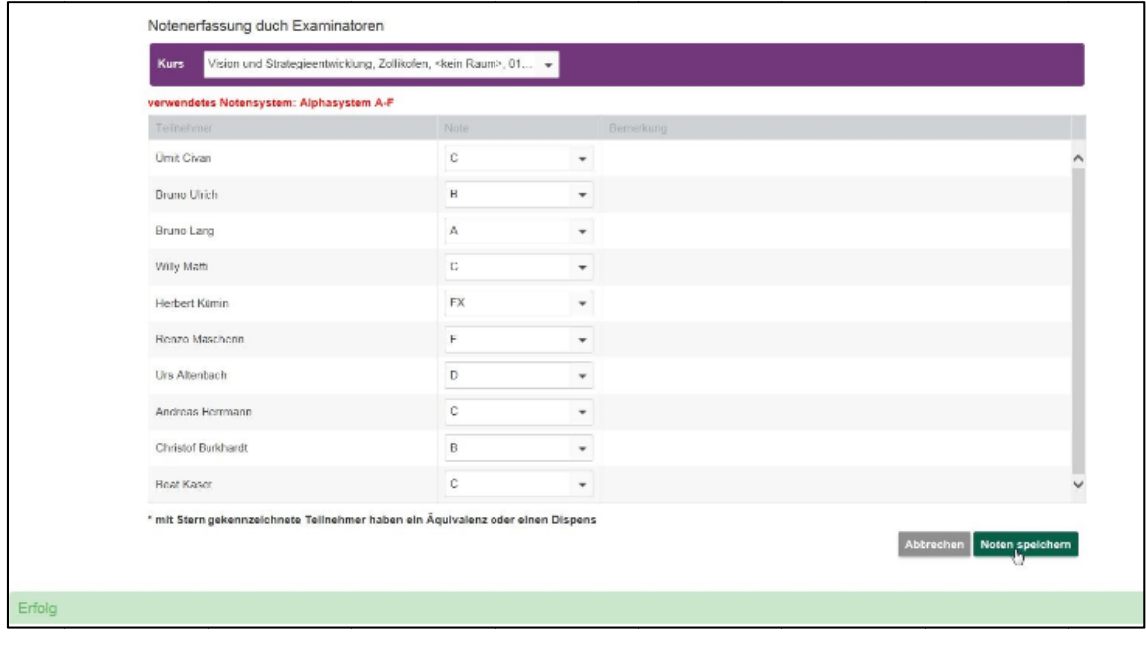

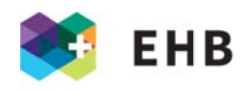

#### **FUNKTION ANGEBOTE VERWALTEN**  $\overline{\mathbf{A}}$

Diese Funktion ist vorallem für die Erstellung des Kursprogrammes der Weiterbildung vorgesehen, kann aber auch für andere Zwecke benützt werden. Auf dem Verwaltungsportal kopierte Kurse und gemachte Änderungen werden direkt in den IM übertragen.

Die externen Personen können nur Angebote bearbeiten, die die zuständige Sachbearbeitung ihnen zugewiesen hat. Die Sachbearbeitung weist die Personen mit der Rolle "7. Examinatoren" den jeweiligen Kursen zu und aktiviert im Register "Organisatorische Angaben" das Kontrollkästchen "Zugriff Webportal".

4.1 Einloggen mit Login Daten

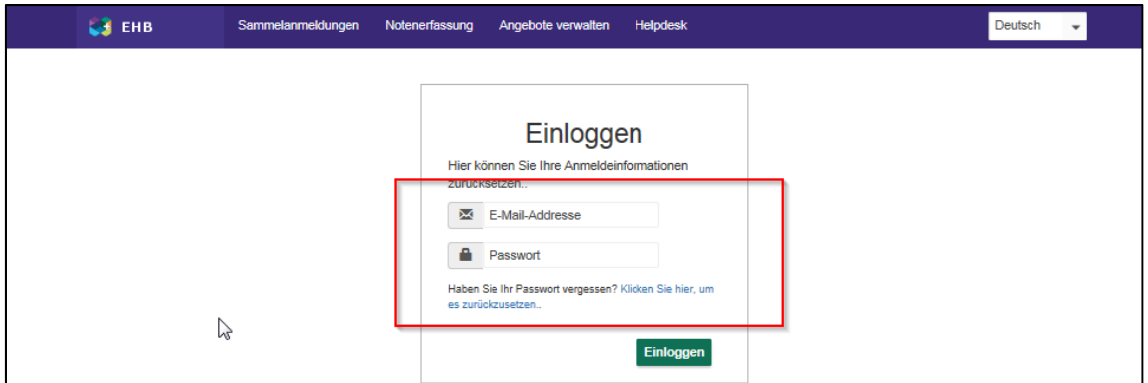

4.2 Menü Angebote verwalten wählen

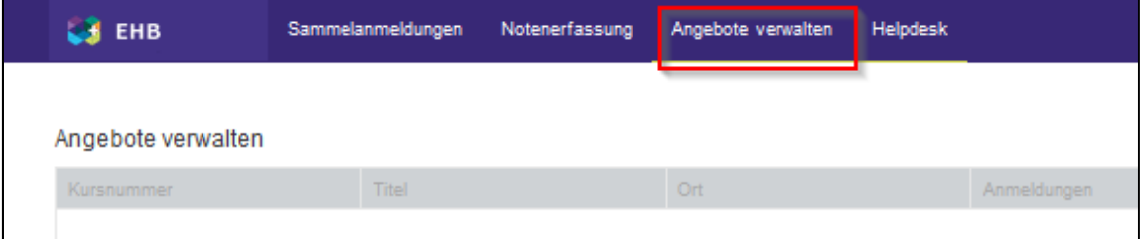

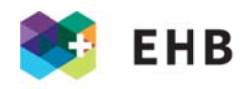

4.3 Nun erscheinen sämtliche Kurse, für welche die Sachbearbeitung den Referierenden/Kursleitenden den Zugriff gewährt hat. Die Referierenden/Kursleitenden können nun mit dem "Plus-Symbol" bestehende Kurse kopieren (diese Kurse können auch komplett überschrieben werden damit neue Angebote erfasst werden können), mit dem "bearbeiten" und mit dem "Papierkorbsymbol" löschen. Bearbeitet oder kopiert eine Person ein Angebot, öffnet sich eine Maske mit 4 Seiten. Auf der ersten Seite können die allgemeinen Angaben zum Kurs eingegeben werden, z.B. Daten, Kursleitung etc.. Auf den darauffolgenden Seiten können detaillierte Angaben zum Angebot hinterlegt werden. Dies sind die gleichen Felder, die wir im IM im Register "Aussschreibung" zur Verfügung haben.

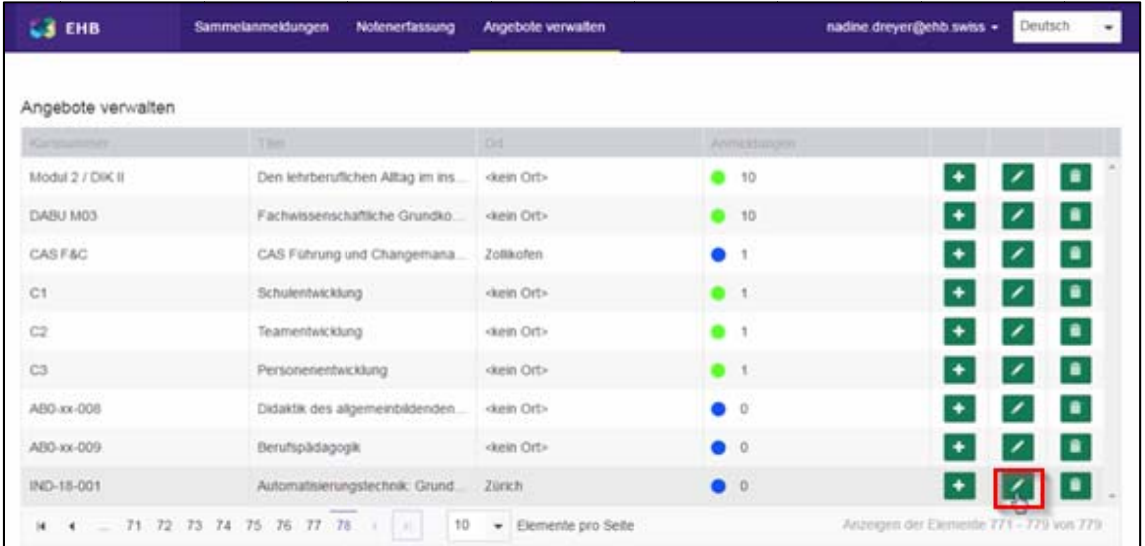

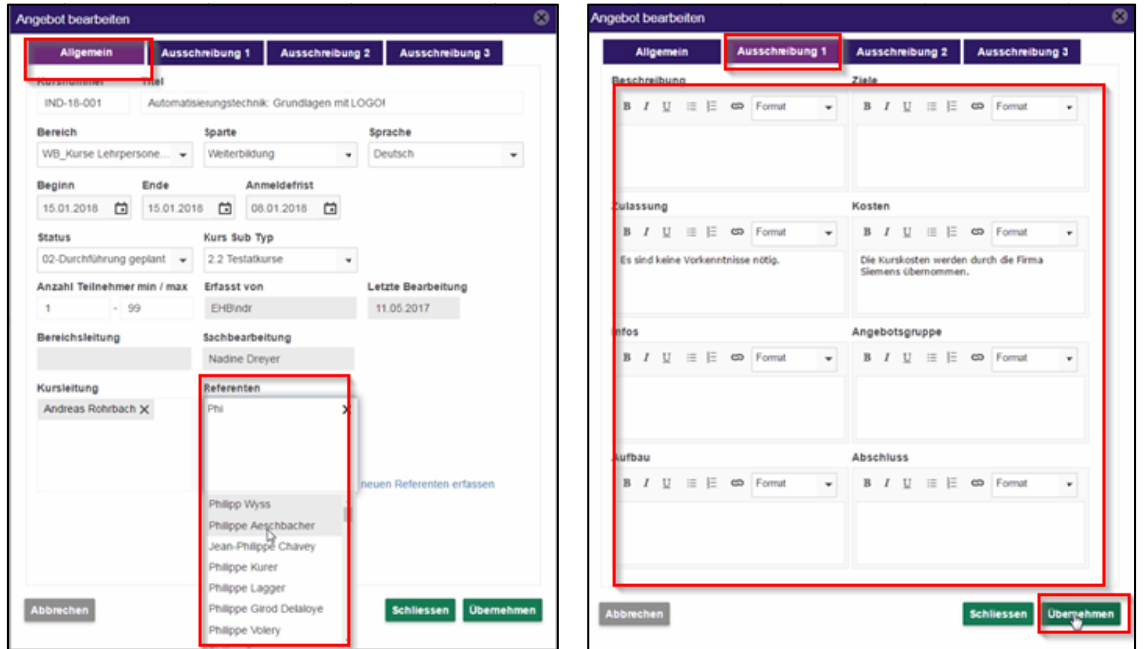

4.4 Ist alles korrekt erfasst, können die Referierenden/Kursleitenden unten rechts auf "Übernehmen" klicken und die Eingaben somit in den IM übertragen.